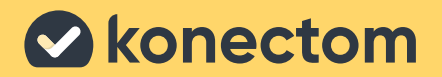

# **Instrucciones de uso** Konectom

**December 2022 Spanish (US) - Rev 1.2**

## **Comencemos**

Según el estudio, se le pedirá que use Konectom en su teléfono personal o en el teléfono del estudio.

### **¿Cómo puedo descargar la aplicación en mi teléfono personal?**

**Utilice este código QR o directamente de la tienda.**

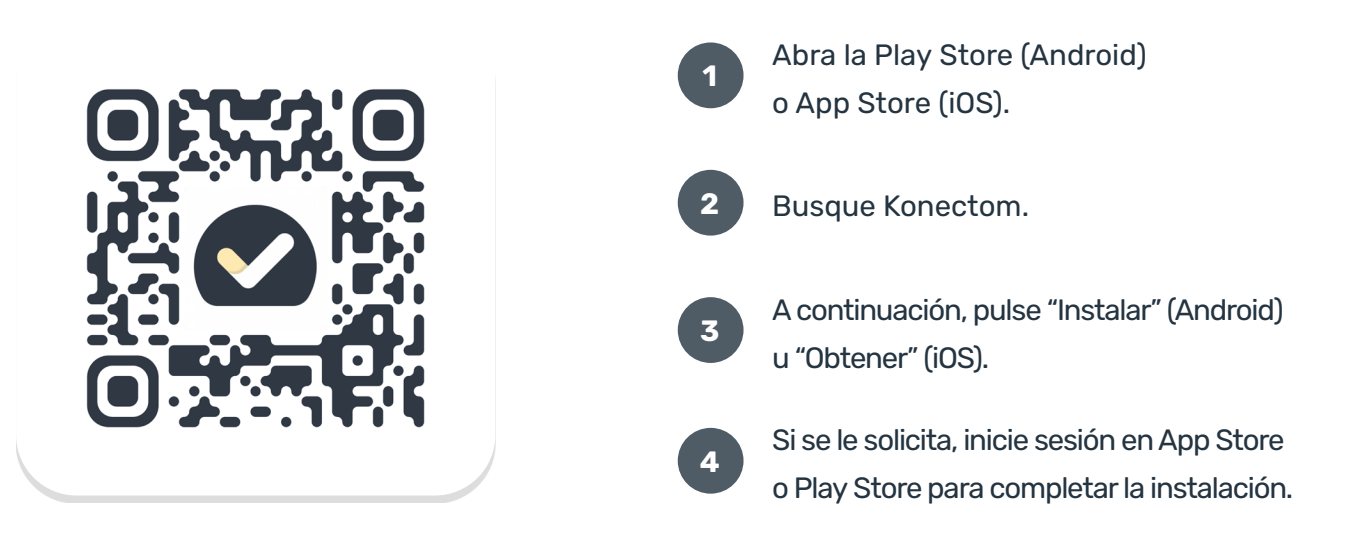

### ¿Cómo se usa el iPhone específico del estudio?

#### **Para desbloquear el teléfono:**

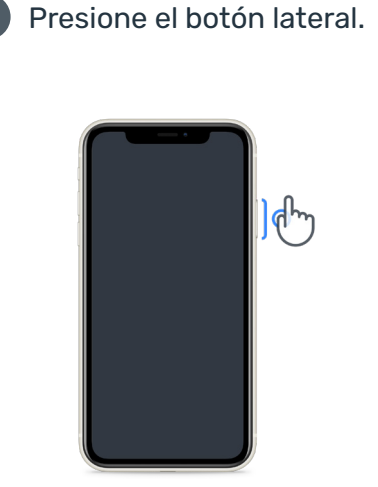

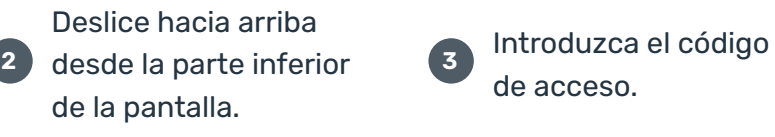

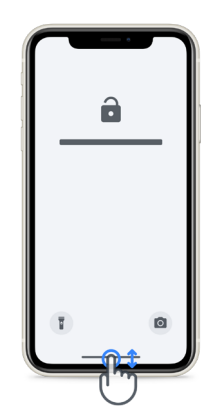

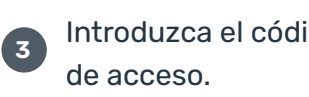

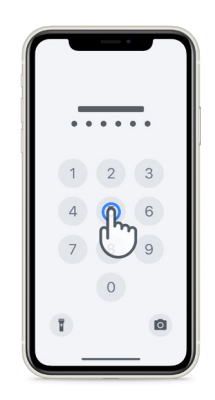

#### **Para iniciar la aplicación, Para bloquear el teléfono, Para ajustar el volumen,** presione el ícono. presione el botón lateral.

presione los botones del lado izquierdo.

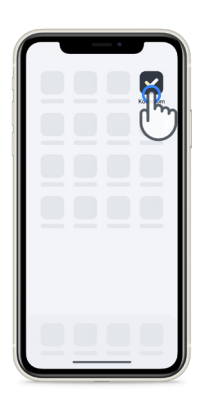

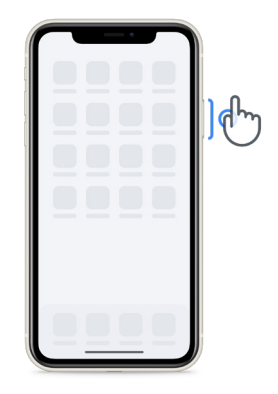

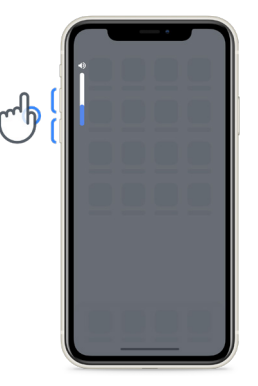

Asegúrese de cargar el iPhone regularmente y de tener batería suficiente antes de realizar las actividades.

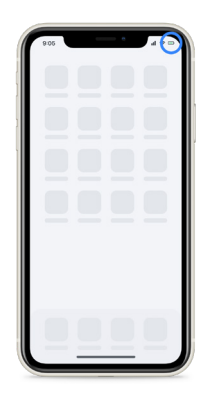

### **Credenciales para iniciar sesión**

Estas son sus credenciales para iniciar sesión en Konectom. Guárdelas en un lugar seguro para utilizarlas en el futuro.

#### **Código de activación ID del paciente**

### **¿Qué es Konectom?**

Konectom es una aplicación para teléfonos inteligentes que cuenta con múltiples actividades que puede realizar usted mismo.

### **¿Por qué usar Konectom?**

La tecnología móvil tiene un gran potencial para mejorar la forma en que los proveedores de atención médica evalúan las funciones neurológicas y prestan esa atención. Al usar Konectom, ayudará a los proveedores de atención médica y a los investigadores a realizar esta evaluación potencial. ¡Gracias por usar la aplicación!

### **Advertencias y precauciones**

**1**

Realice las actividades en un entorno seguro y tranquilo sin distracciones.

- Asegúrese de tener suficiente espacio; elija una superficie nivelada y sin obstrucciones para evitar fatiga innecesaria o riesgo de lesiones durante las actividades Equilibrio y Vuelta en U y Caminata Diaria. **2**
- Si utiliza un cinturón para correr para alguna actividad, asegúrese de que el teléfono esté seguro antes de comenzar. **3**
	- Tenga en cuenta que antes de iniciar la actividad Caminata Diaria, debe permitir el acceso al GPS del teléfono inteligente.
- **5**

**4**

**6**

**7**

Si siente alguna molestia mientras realiza las pruebas, detenga la actividad inmediatamente y consulte al médico del estudio clínico.

- No use Konectom mientras realiza otras actividades (p. ej., conducir, hablar con otras personas) o en un entorno ruidoso (p. ej., trenes, restaurantes).
- No realice las actividades si no comprendió primero las instrucciones.
- No pida a familiares o amigos que prueben la aplicación y realicen las actividades de Konectom, ya que esto podría afectar los datos recopilados. **8**
- Konectom no proporciona ninguna recomendación ni conclusión relacionada con el diagnóstico o el tratamiento. **9**

### **Actividades de Konectom**

Según el protocolo del estudio, es posible que no se le pida llevar a cabo todas las actividades siguientes.

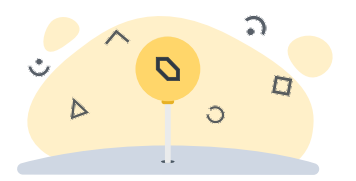

**Símbolos y Números**

Mide su capacidad para procesar información. Se le pide que haga coincidir, lo más rápido posible, símbolos y números de acuerdo con la información proporcionada en la actividad.

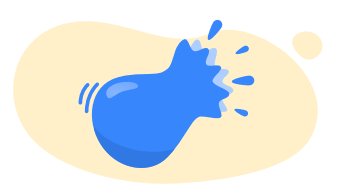

#### **Explotar globos**

Mide su capacidad para agarrar objetos pequeños con los dedos. Debe explotar tantos globos como pueda durante 30 segundos.

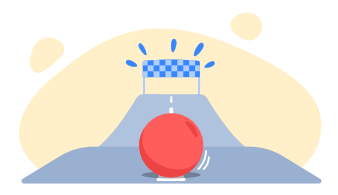

#### **Dibujar una Forma**

Mide su capacidad para mover el dedo índice de forma rápida y precisa. Se le pide que dibuje un conjunto de formas en su teléfono inteligente de la forma más rápida y precisa posible.

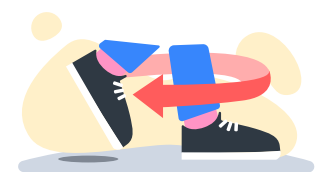

#### **Equilibrio y Vuelta en U**

Mide su capacidad de equilibrio y vuelta en U. Para mantener el equilibrio, se le pide que permanezca quieto durante 30 segundos. Para la vuelta en U, se le pide que camine 5 pasos y que complete giros en U al menos 5 veces.

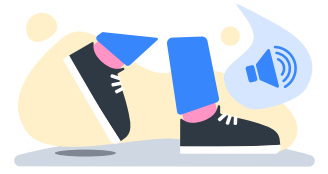

#### **Caminata Diaria**

Mide su capacidad para caminar durante mucho tiempo. Se le pide que camine al aire libre con su teléfono inteligente lo más rápido y lejos posible durante 6 minutos.

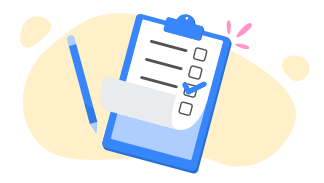

#### **Encuestas**

Se le pide que responda encuestas y cuestionarios para comprender la percepción que tiene de su salud.

### **KonectomTM**

Konectom™ está diseñada para utilizarse como herramienta de autoevaluación para cuantificar objetivamente las funciones motoras y cognitivas, y sus deterioros asociados a la esclerosis múltiple (EM).

Tenga siempre en cuenta que Konectom™ no proporciona ninguna recomendación ni conclusión relacionada con el diagnóstico o el tratamiento.

### **Uso operativo**

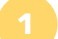

#### **1 Modo Demostración**

El modo Demostración se puede utilizar para mostrar el uso de Konectom sin recopilar ningún dato y sin limitar el número de pruebas ejecutadas. Se puede acceder mientras el usuario aún no está conectado a Konectom.

El equipo de profesionales de atención médica podría utilizar este modo para mostrar cómo usar Konectom.

Para iniciar una actividad, deslice el dedo hacia la izquierda o la derecha para elegir una de las actividades propuestas.

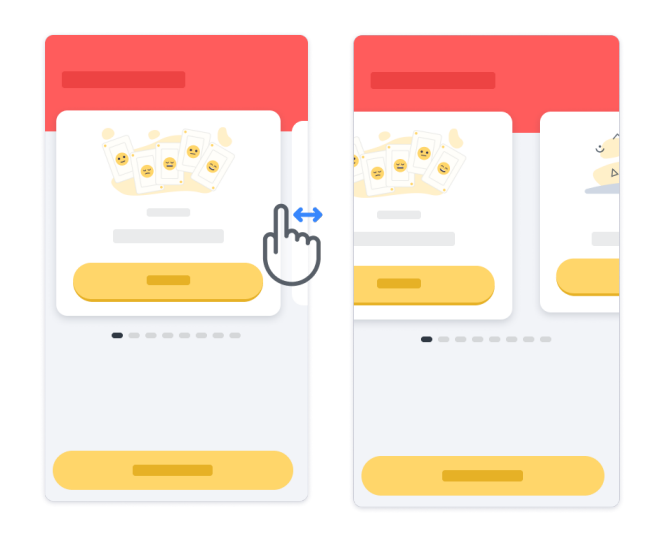

A continuación, haga clic en el botón de inicio amarillo para iniciarla.

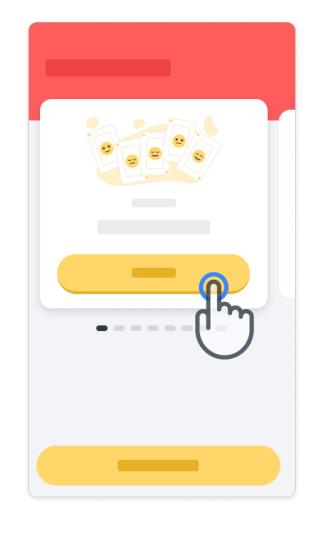

Se le guiará en cuanto a las instrucciones de la actividad y hará una prueba de práctica antes de realizar la actividad en sí. La actividad se puede suspender en cualquier momento con el botón Salir  $\left(\blacksquare\right)$ .

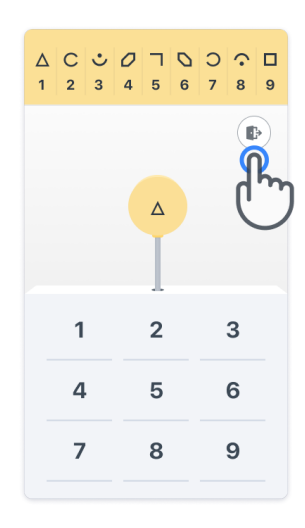

#### **Inicio de sesión**

En el modo Demostración, haga clic en el botón amarillo Iniciar sesión en la parte inferior de la pantalla.

Utilice la ID del paciente y el código de activación que le proporcionó el proveedor de atención médica para iniciar sesión.

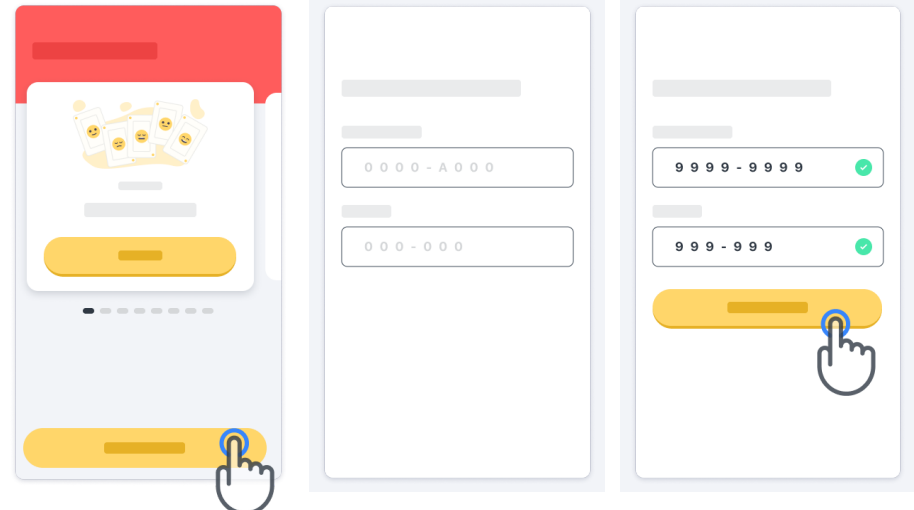

### **Uso de la página de inicio**

El carrusel de actividades de la página de inicio puede utilizarse para seleccionar la actividad que se va a realizar deslizando el dedo hacia la izquierda o la derecha. Inicie la actividad usando el botón de inicio de la tarjeta de actividades.

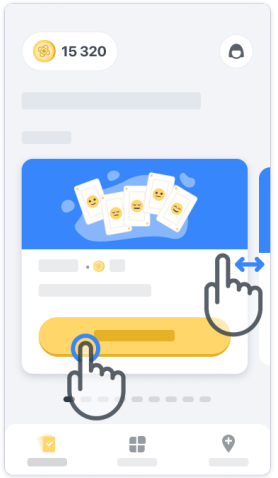

#### **Cómo realizar la actividad 4**

La primera vez que seleccione la actividad, tendrá que realizar la orientación de la actividad, y se le ofrecerá la posibilidad de hacer una ejecución de práctica paso a paso antes de ejecutar la actividad real.

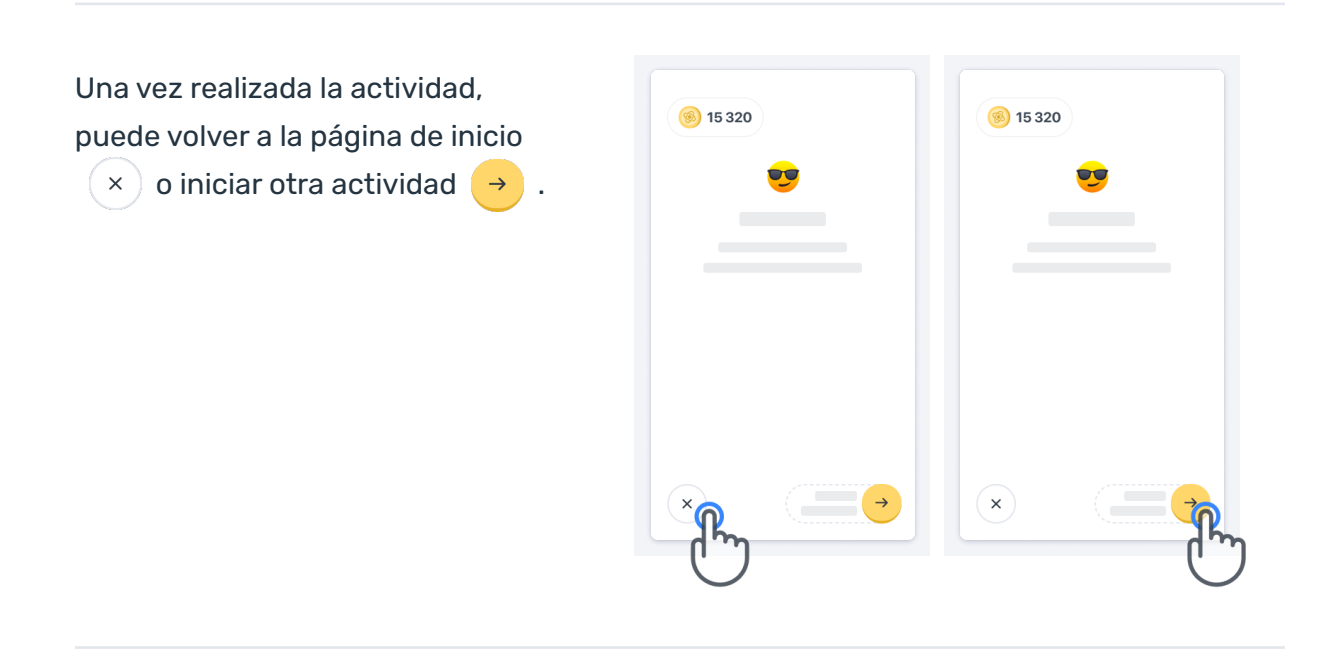

Tenga en cuenta que la práctica paso a paso está disponible en la aplicación para las primeras ejecuciones de las actividades. Para poder realizar la práctica en otro momento, el usuario debe cerrar sesión e iniciar sesión con las mismas credenciales que se le proporcionaron.

Una vez completas, las actividades se enumerarán en la sección "Completadas" de la página de inicio.

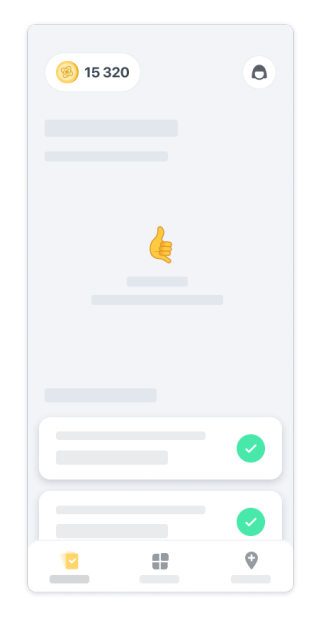

#### **Práctica de las actividades Equilibrio y Vuelta en U y Caminata Diaria 5**

Durante las actividades Equilibrio y Vuelta en U y Caminata Diaria, puede colocar el teléfono móvil en un cinturón para correr, en el centro de la parte inferior de la espalda o en el bolsillo si no tiene un cinturón para correr.

Puede usar un dispositivo de asistencia u ortopédico según sea necesario.

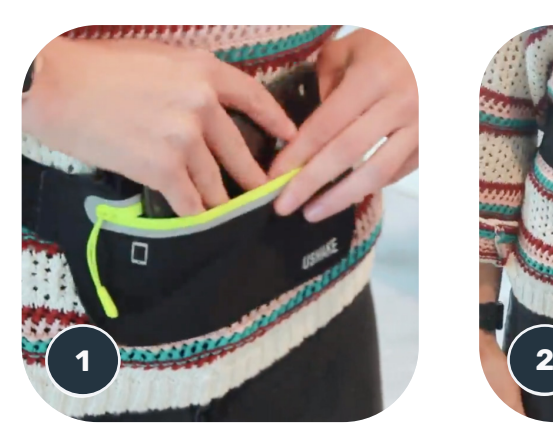

**En primer lugar, póngase el cinturón para correr en la cintura, ubique el teléfono móvil y cierre la cremallera.**

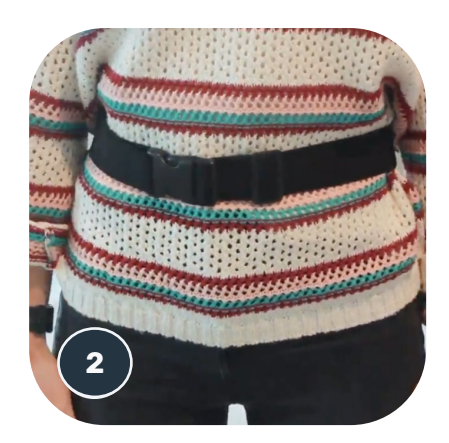

**Luego, gire el cinturón de correr a su alrededor para que el teléfono móvil quede centrado en la parte inferior de la espalda.**

### **Acceso al modo En la clínica 6**

El modo En la clínica está disponible únicamente para proveedores de atención médica.

Los proveedores de atención médica pueden acceder al modo En la clínica desde la barra del menú, en la página de inicio. Se requiere un código específico para iniciar sesión.

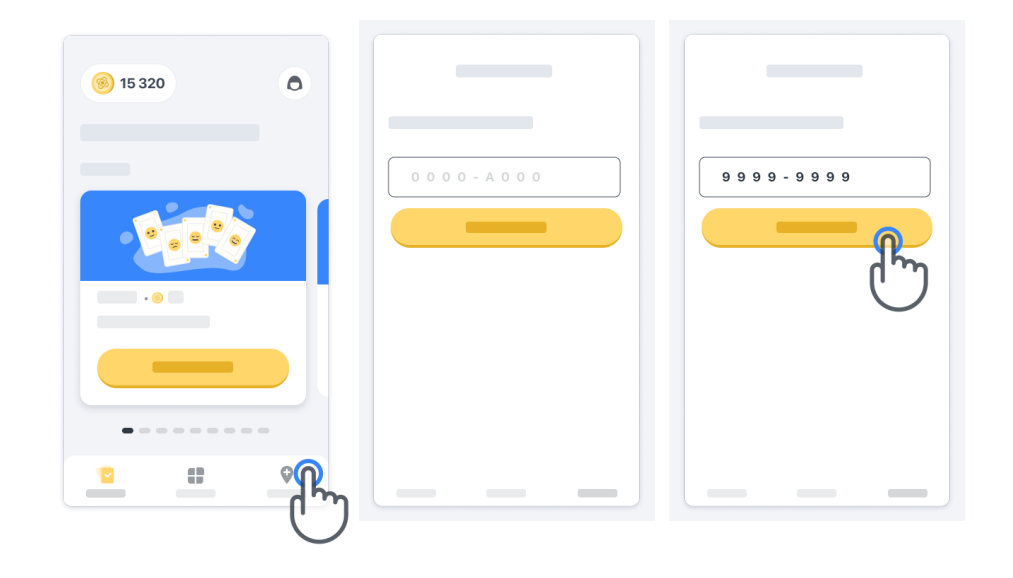

Para salir del modo En la clínica, simplemente seleccione otro elemento en la barra del menú.

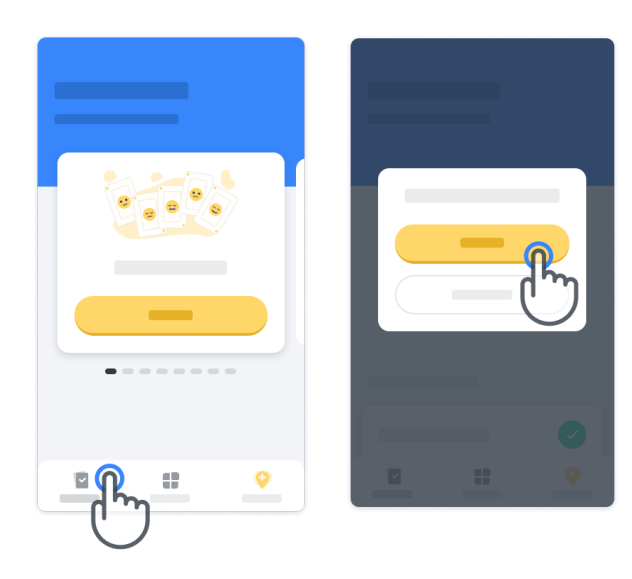

#### **Cómo comprender los puntos 7**

En la parte superior izquierda de la página de inicio, verá un contador de puntos llamados "puntos de ciencia".

Cada vez que complete una actividad, recibirá algunos puntos de ciencia. Estos representan su contribución a la investigación científica gracias a su participación en el estudio. Los puntos de ciencia no se basan en su rendimiento, sino solamente en su capacidad para completar la prueba.

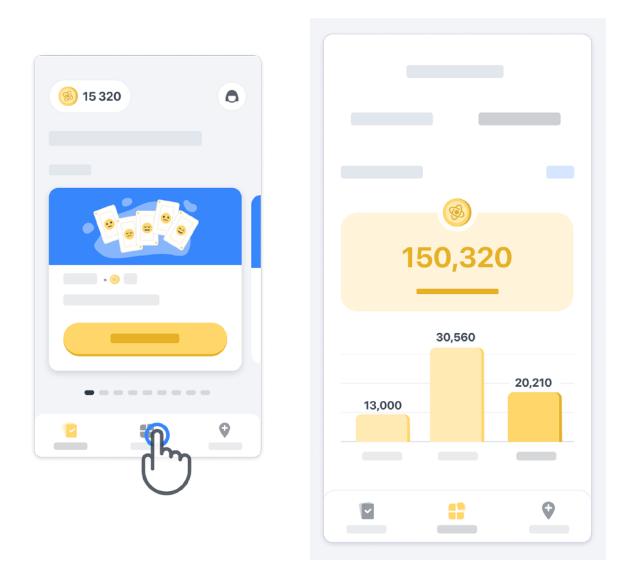

#### **8 Cómo personalizar su aplicación**

Puede personalizar su aplicación con su apodo haciendo clic en "Su apodo" en la página de inicio. Puede cambiarlo en cualquier momento en la página de su perfil. Nota: Esta información se almacena solo en su teléfono móvil y no podemos acceder a esta información.

Haga clic en el marcador de posición "Su apodo" para editarlo, luego haga clic en cualquier lugar de la página de inicio para guardar y cerrar el teclado.

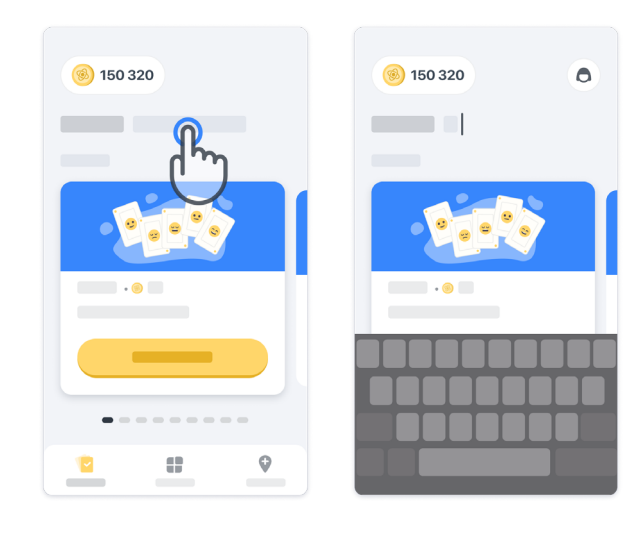

En cualquier momento durante el estudio, puede editarlo haciendo clic en el ícono del perfil (0) y luego en el botón Editar **.** .

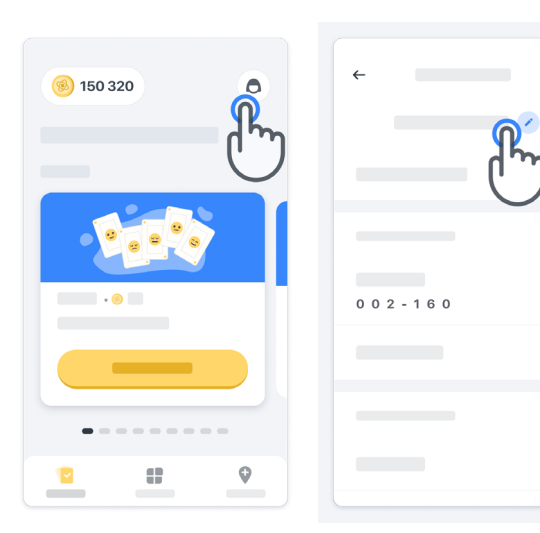

 $\overline{ }$ 

 $\rightarrow$ 

#### **Cómo obtener respuestas a sus preguntas**

Durante el estudio, podría tener preguntas sobre Konectom o sobre un problema técnico. Tenga en cuenta que puede encontrar mucha información en la sección de ayuda de su perfil.

Puede acceder a la sección de ayuda haciendo clic en el ícono del perfil  $\left( \bigcirc \right)$ .

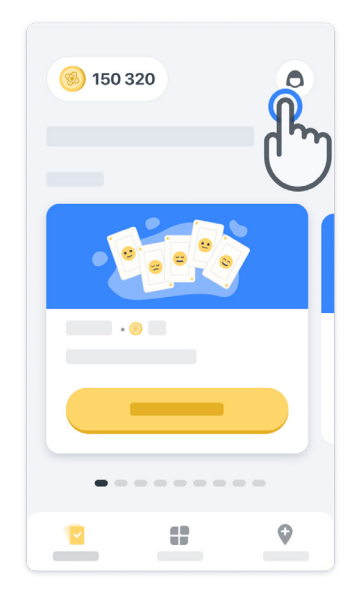

#### **Permanezca conectado**

Los datos de Konectom se transfieren automáticamente al servidor cuando se dispone de una conexión a internet.

Puede completar actividades de Konectom sin conexión, pero le recomendamos que permanezca en línea.

Si se muestra un banner rojo en la parte superior de la pantalla, significa que debe conectar su teléfono móvil a internet.

En primer lugar, compruebe que el modo Avión no esté activo (+) y que el modo Wi-Fi esté activo  $\left( \mathbf{\hat{z}}\right)$ .

Si la conexión Wi-Fi no funciona correctamente, asegúrese de que la conexión de telefonía móvil esté encendida.

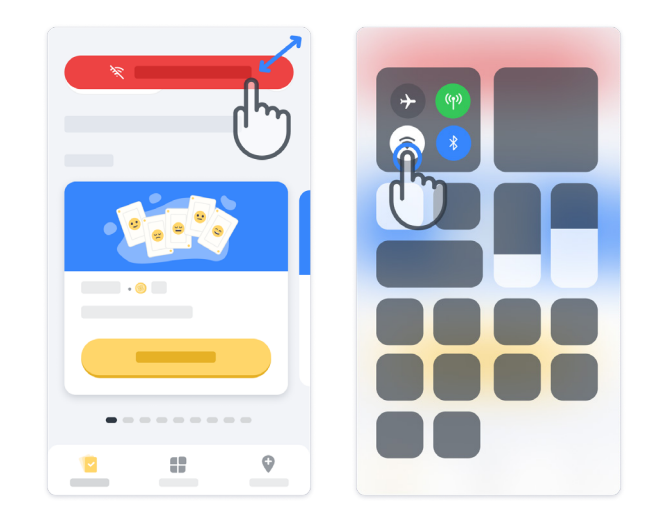

### **Mantenga la aplicación actualizada <sup>11</sup>**

A veces, una versión más reciente de la aplicación podría estar disponible para usted. Cuando vea esta pantalla, asegúrese de contar con una buena conexión a internet y de actualizar su aplicación.

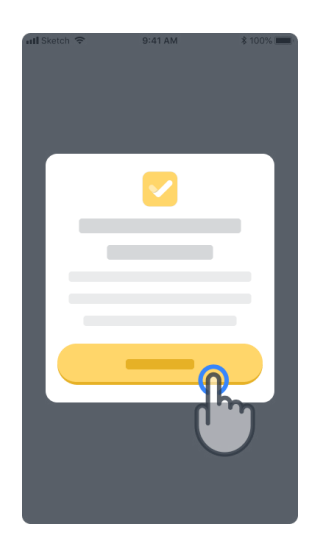

#### **Cierre de sesión <sup>12</sup>**

El usuario puede cerrar sesión en Konectom accediendo a la sección de perfil. Para acceder a la sección de perfil, haga clic en el botón de perfil ubicado en la parte superior derecha de la página de inicio. Una vez que el usuario está en la sección de perfil, debe desplazarse hacia abajo en la página para ver el botón de cierre de sesión.

Tenga en cuenta que el botón de cierre de sesión no está disponible para todos los usuarios.

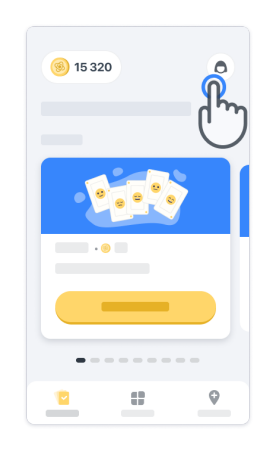

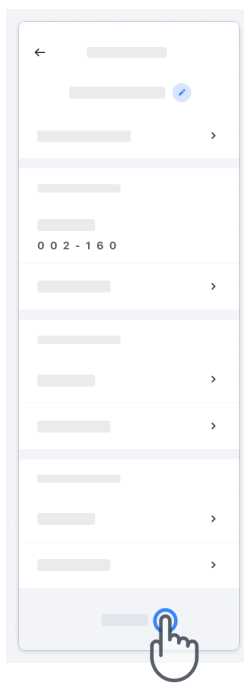

### **Requisitos de hardware**

#### Aplicación Konectom

La aplicación móvil Konectom debe instalarse en un teléfono inteligente que tenga acceso a internet/ Wi-Fi (que se requiere para descargar y actualizar la aplicación, y para cargar datos solo en el servidor), suficiente capacidad de almacenamiento y un suministro eléctrico adecuado para usarse.

La aplicación móvil Konectom debe utilizarse en los siguientes teléfonos inteligentes disponibles comercialmente:

- iPhone con al menos la versión iOS 12 o superior
- Teléfono inteligente con Android con al menos la versión 8.0 o superior.
- Hardware para teléfonos inteligentes, incluidos los sensores de la unidad de medida inercial (inertial measurement unit, IMU) y del sistema de posicionamiento global (Global Positioning System, GPS), tal como estaba configurado originalmente para la venta.

### **Contacto**

#### **Fabricante legal**

Biogen Digital Health Inc. 225 Binney St, Cambridge, MA 02142, United States

Si tiene preguntas o desea informar sobre algún incidente o problema con Konectom, comuníquese con el investigador del estudio.

**Si usa Konectom en los países miembros de la Unión Europea,** tenga presente que todo incidente grave que se haya presentado en relación con el dispositivo deberá notificarse al fabricante o a su representante europeo autorizado, y a la autoridad competente del estado miembro donde resida el usuario o el paciente.

**Contacto del investigador del estudio**

### **Símbolos**

**Si usa Konectom fuera de la UE**, consulte los siguientes elementos del etiquetado:

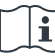

Consulte las instrucciones de uso

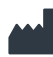

Información del fabricante

Fecha de fabricación Fecha de lanzamiento del software

**Si utiliza Konectom en países que son estados miembros de la Unión Europea,** consulte los siguientes elementos del etiquetado:

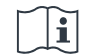

Consulte las instrucciones de uso

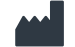

Información del fabricante

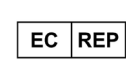

Información del representante autorizado europeo

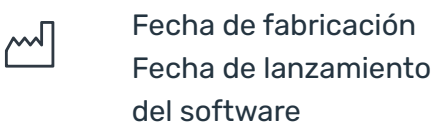

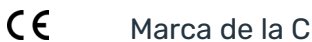

Marca de la CE

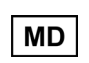

Dispositivo médico dentro de la Unión Europea

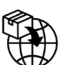

Importador en la Unión Europea: MedEnvoy Global B.V. Prinses Margrietplantsoen 33 Suite 123 2595 AM The Hague, The Netherlands

Biogen Digital Health, Inc (el Licenciante) es el Fabricante legal de Konectom (el Software). El software es un dispositivo médico con marca CE. El Licenciante ha designado a MedEnvoy Global B.V. (el Licenciatario) como importador del Software en el mercado de la UE, de acuerdo con el Reglamento de Dispositivos Médicos (UE) 2017/745. El Licenciante ha otorgado una licencia al Licenciatario para hacer posible el acceso al Software en el contexto de ensayos clínicos solo en la Unión Europea. En virtud de esta Licencia, el Licenciatario tiene derecho a sublicenciar el Software de forma gratuita a los pacientes inscritos en ensayos clínicos en los que se utilice el Software, de acuerdo con su uso previsto. Nada de lo contenido en esta Licencia se interpretará como una cesión o transferencia de propiedad u otros derechos de propiedad intelectual del Licenciante al Licenciatario.

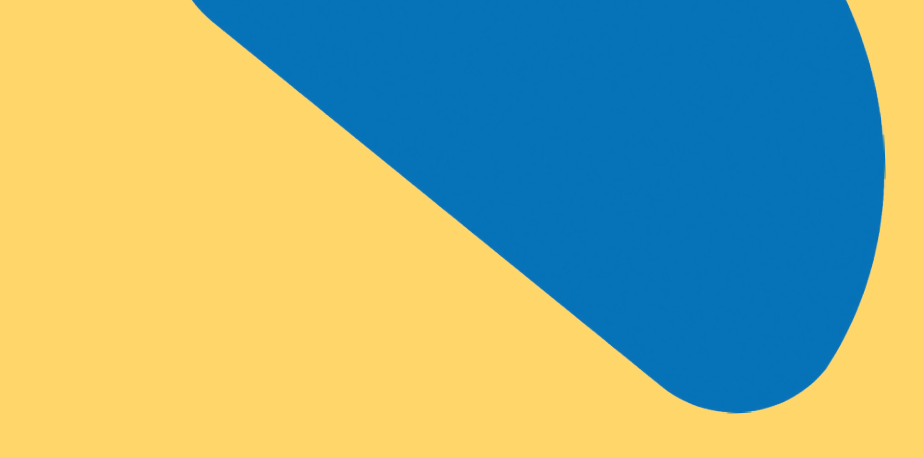

## ¡Gracias

por formar parte de la aventura Konectom!

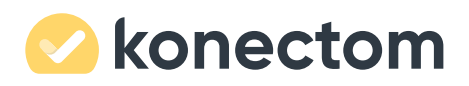